# 教务管理系统选课流程简单说明及注意事项

教务管理系统网址: jwgl.zqu.edu.cn

教务管理系统可以有多个当前选课,只要该选课类型启用后,在个人选课的界面就能看 到所有启用的选课类型。

#### 查看当前选课情况:

1、学生登录教务管理系统

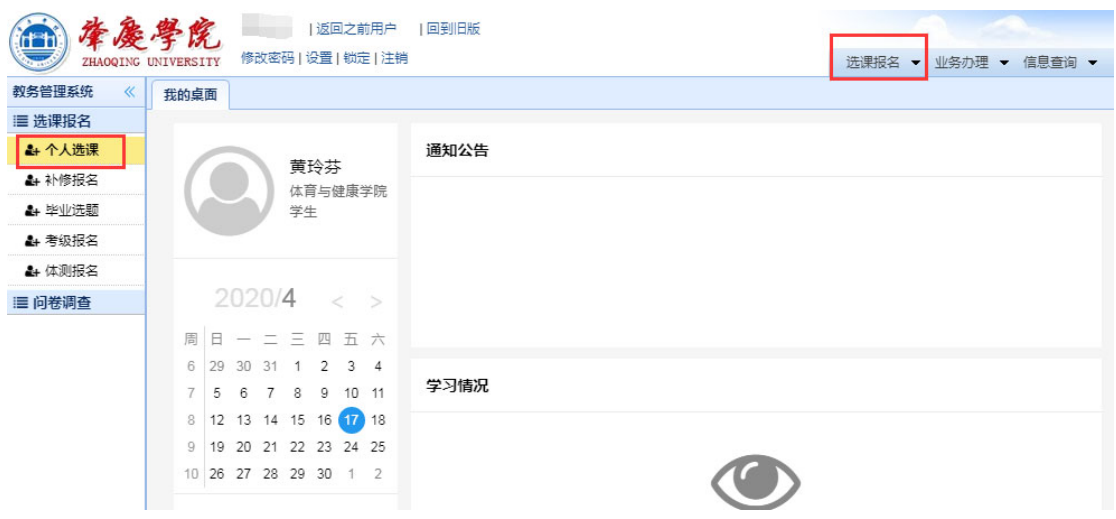

2、单击选课报名->个人选课后出现如下界面。下图中显示当前启用的有三类选课,分别 是学分制补充选课、通识课选课和公选课三类。

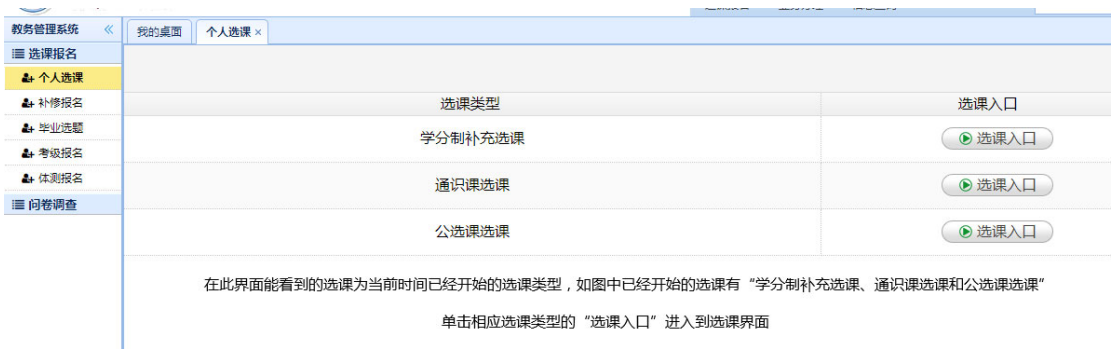

3、根据选课需要,单击"选课入口"即可进入到该类选课的选课界面。

如果该类型的选课已经开始,在可选课程列表的选课列,会出现要"选课"按钮,如下图:

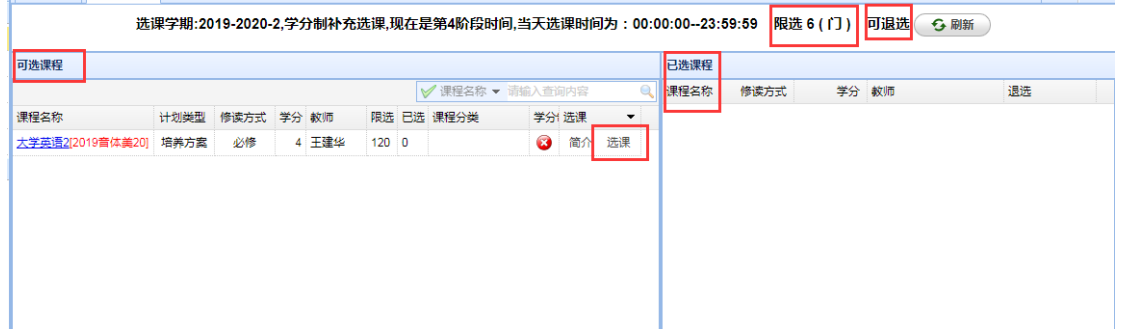

如果该类型的选课还没开始,在可选课程列表的选课列是空的,没有"选课"按钮,如下图: <u> - programma pro</u>

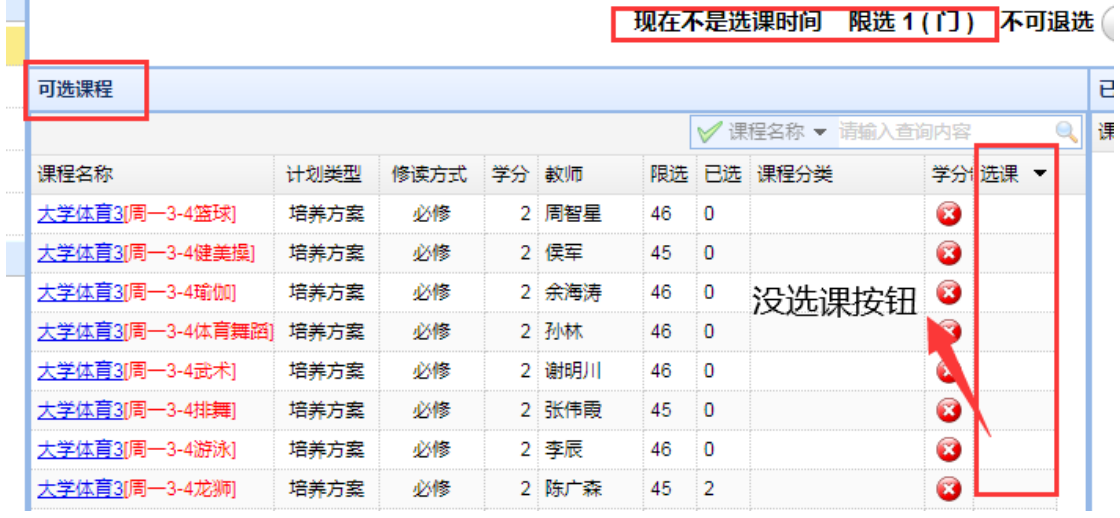

4、如果需要返回个人选课的主界面,即回到第二步的界面,可先关闭本面页,再单击左侧

"个人选课"。

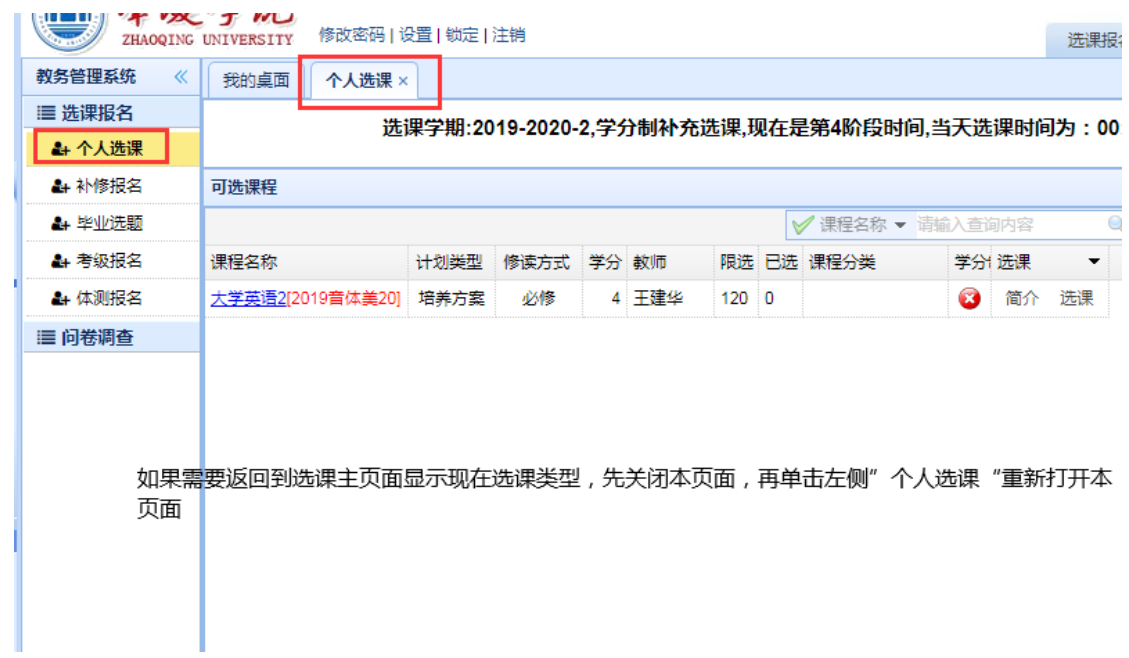

## 选课简单流程:

1、进入到各类选课页面后,系统会显示登录帐户可选课程、限选门数等信息。

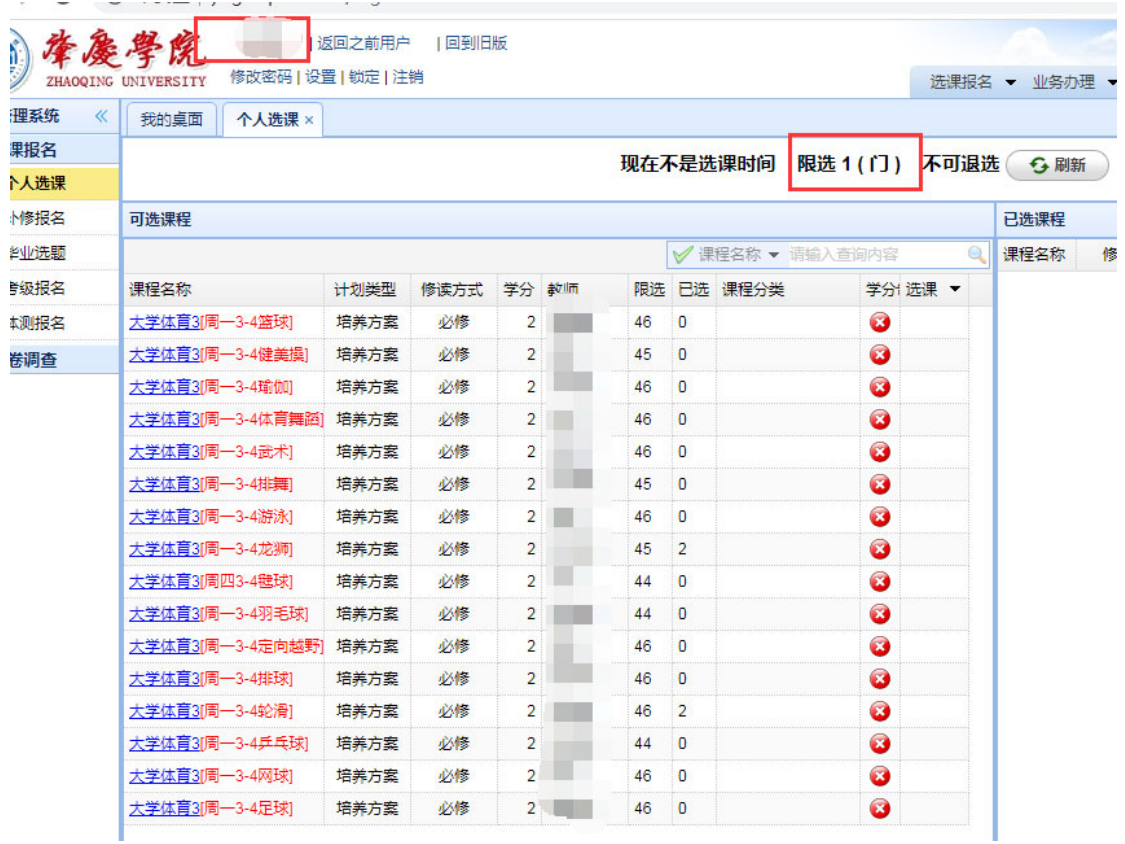

### 2、可根据课程名称或教师名称进行查询

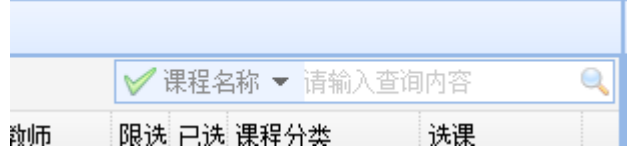

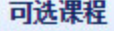

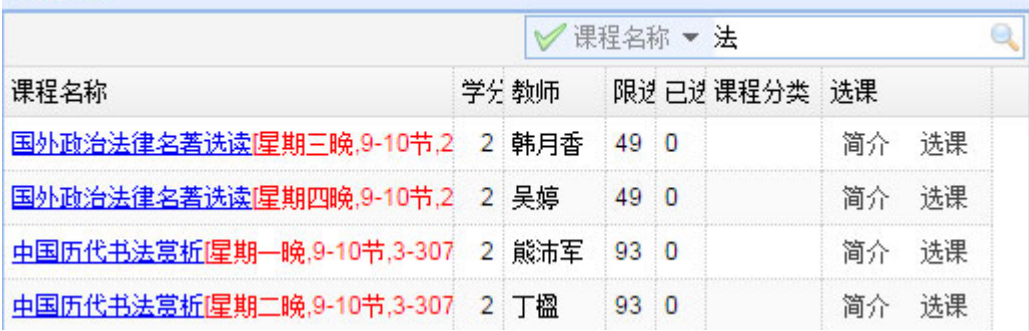

如记录过多,可通过下面的工具栏进行翻页

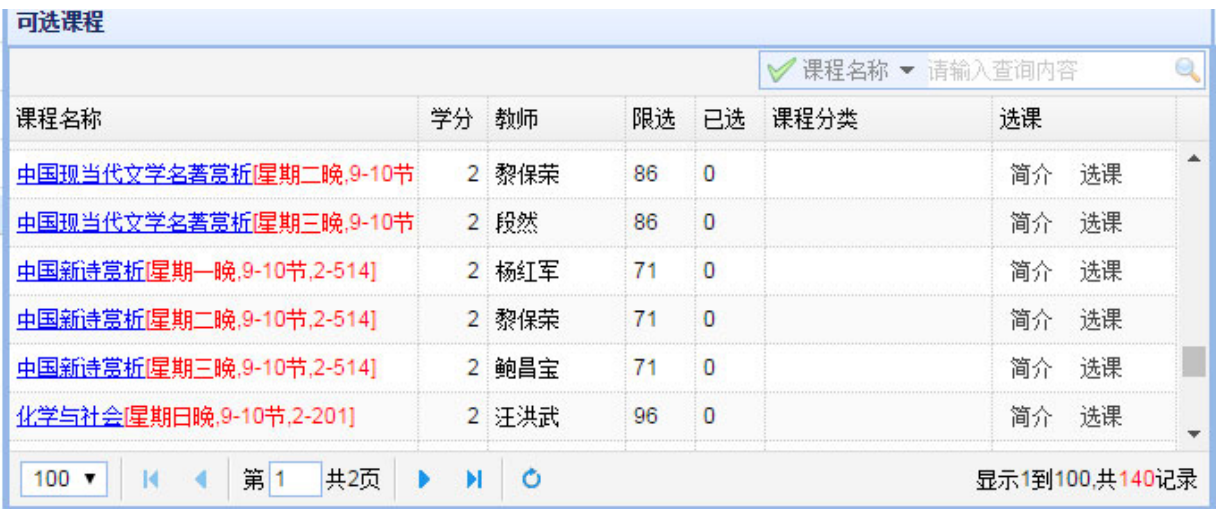

单击相应行末端的"选课"按钮,可选定相应的课程。

如果选课成功,在已选课程栏会显示所选的课程,如需退选,单已选课程的"退选"按 钮,即可退选相应课程。

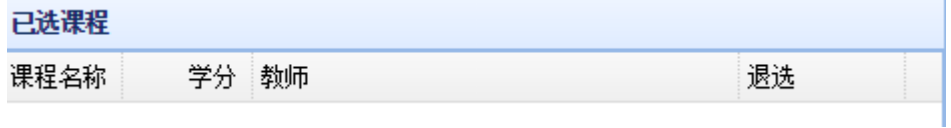

#### 检查选课结果

选课期间和选课结束后都可以检查选课情况。检查时请通过教务管理系统中的"信息查 询"一>"上课任务"进行检查。

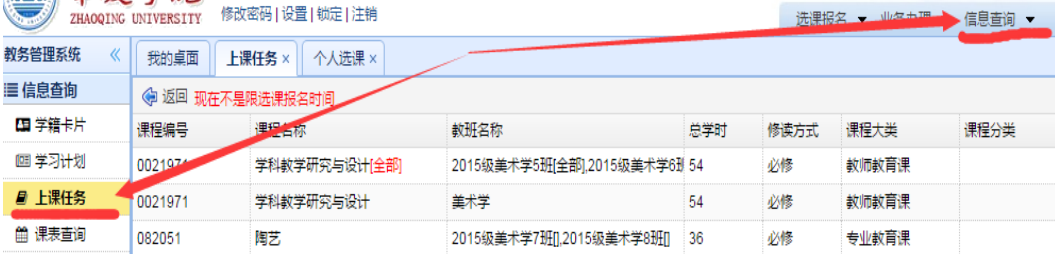

检查选课结果时不要只查看个人课表,因为没有教学日历的课程,是不会在课表中出现, 例如在线学习的慕课、没做教学日历的课程都不会在课表中显示。

#### 注意事项:

#### 系统不支持同一设备多用户同时登录,也不支持同一账号同时在多处登录。

1.每一台选课电子设备(电脑/手机等电子设备)同一时间只能允许 1 个用户进行登录 选课,否则可能会出现选课错误。

如有同学需要帮助其他同学选课,必须先注销当前账号再登录其他账号,操作步骤:登

录个人系统―>选课->注销,登录其他人的账号->选课->注销。

2.同一用户同一时间只能在一个设备上登录,不能同时在多台设备(电脑/手机等电子 设备)上登录,否则可能会出现选课错误。

3. 选课完成后,先"注销"退出教务管理系统,再重新登录检查个人选课情况,要注意 不要同一设备多用户同时登录系统。

> 教务处 2020 年 11 月